## **Veeam Backup for Microsoft 365 Integration Setup**

To connect Veeam Backup for Microsoft 365 to MSPbots, you need to enable the REST service in Veeam Backup and then enter the parameter values required in the MSPbots integration setup.

×

What's in this article:

- [How to retrieve the parameter values](#page-0-0)
- [How to set up the Veeam Backup for Microsoft 365 integration](#page-4-0)

## <span id="page-0-0"></span>How to retrieve the parameter values

- 1. Log in to Veeam Backup for Microsoft 365 application[.](http://www.slack.com.)
	- a. Enter the server name or IP address, port of the server, username, and password.

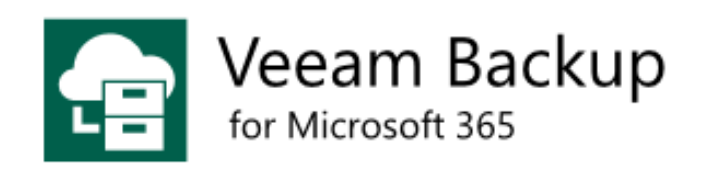

Type in a server name or IP address, service port number and user credentials to connect with.

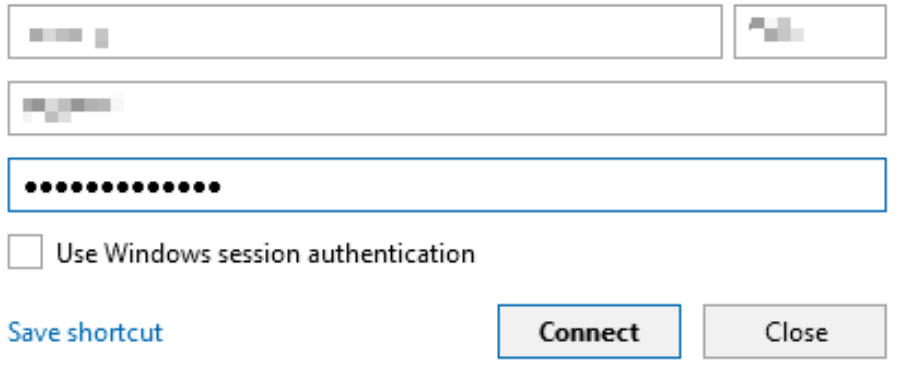

b. Click **Connect.** 

Take note of the IP address, username, and password you used for login. You will need these values later when connecting Veeam Backup for 365 to MSPbots.

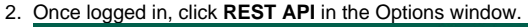

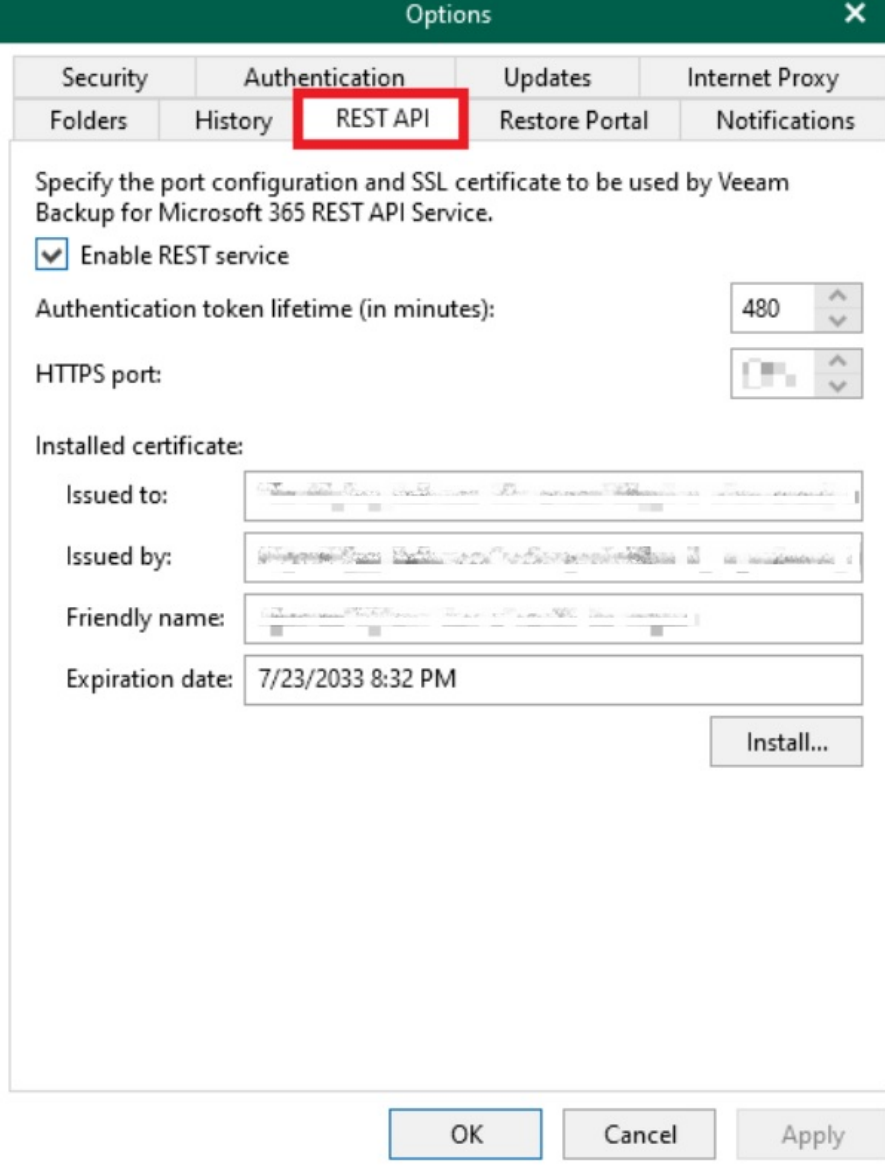

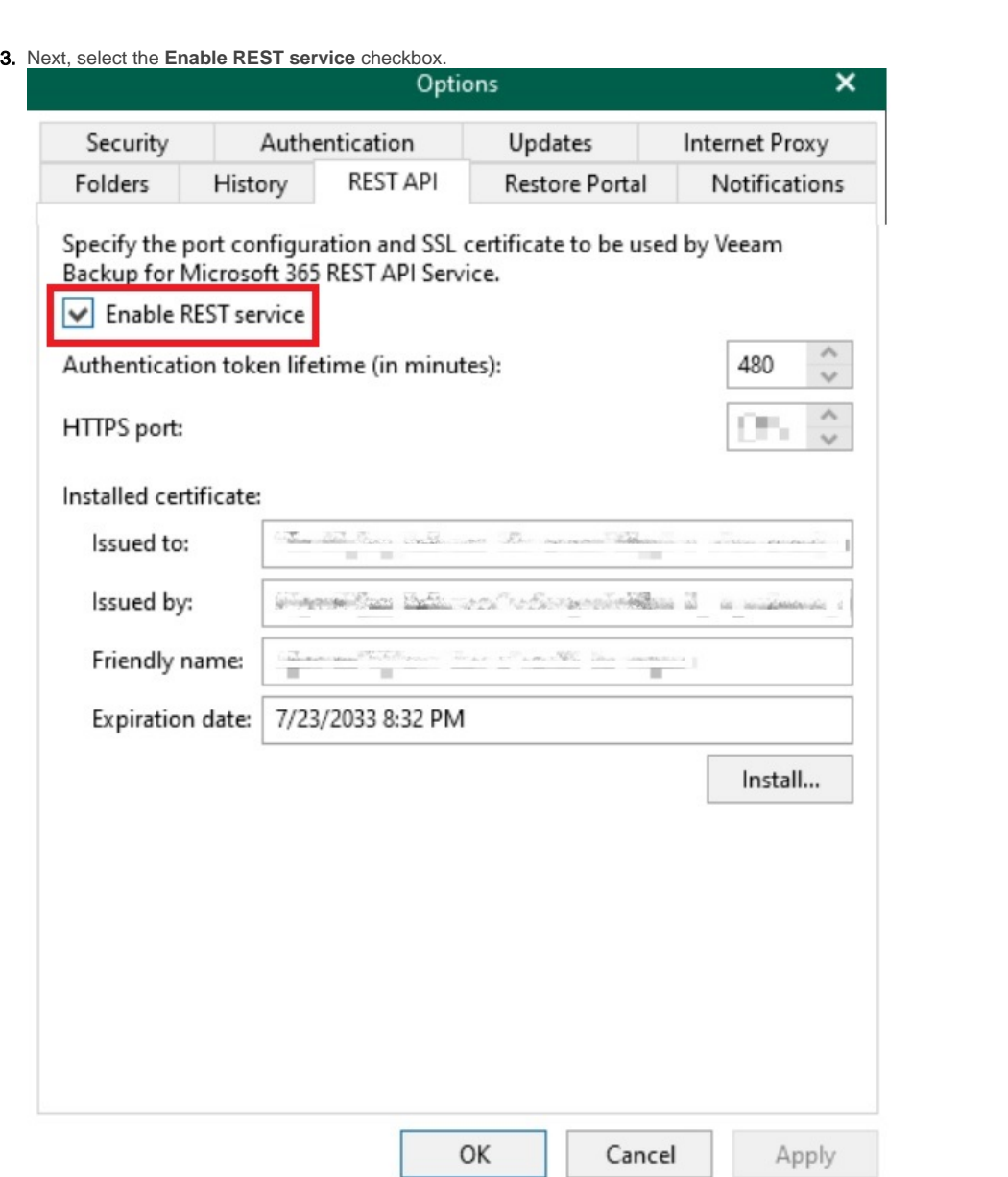

4. Enter your preferred authentication duration in the **Authentication token lifetime (in minutes)** field. We recommend setting a longer duration.

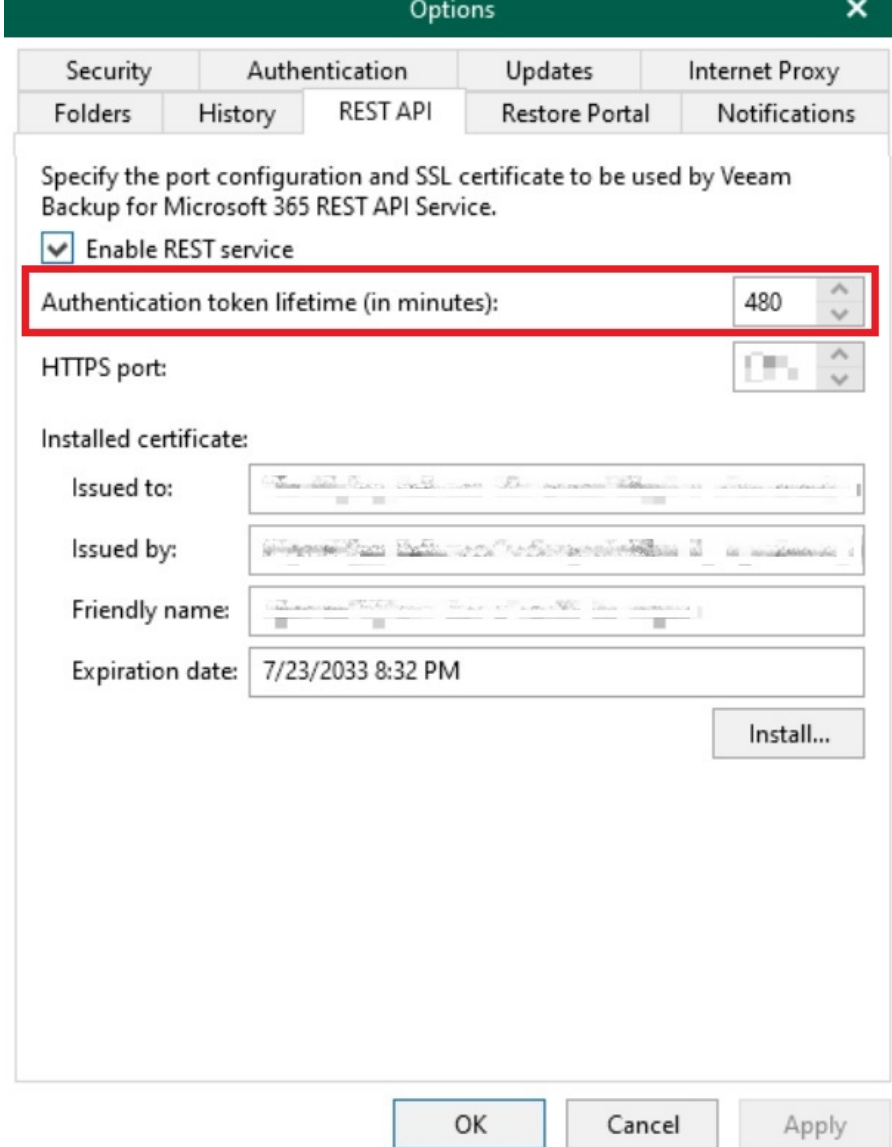

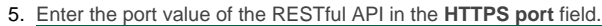

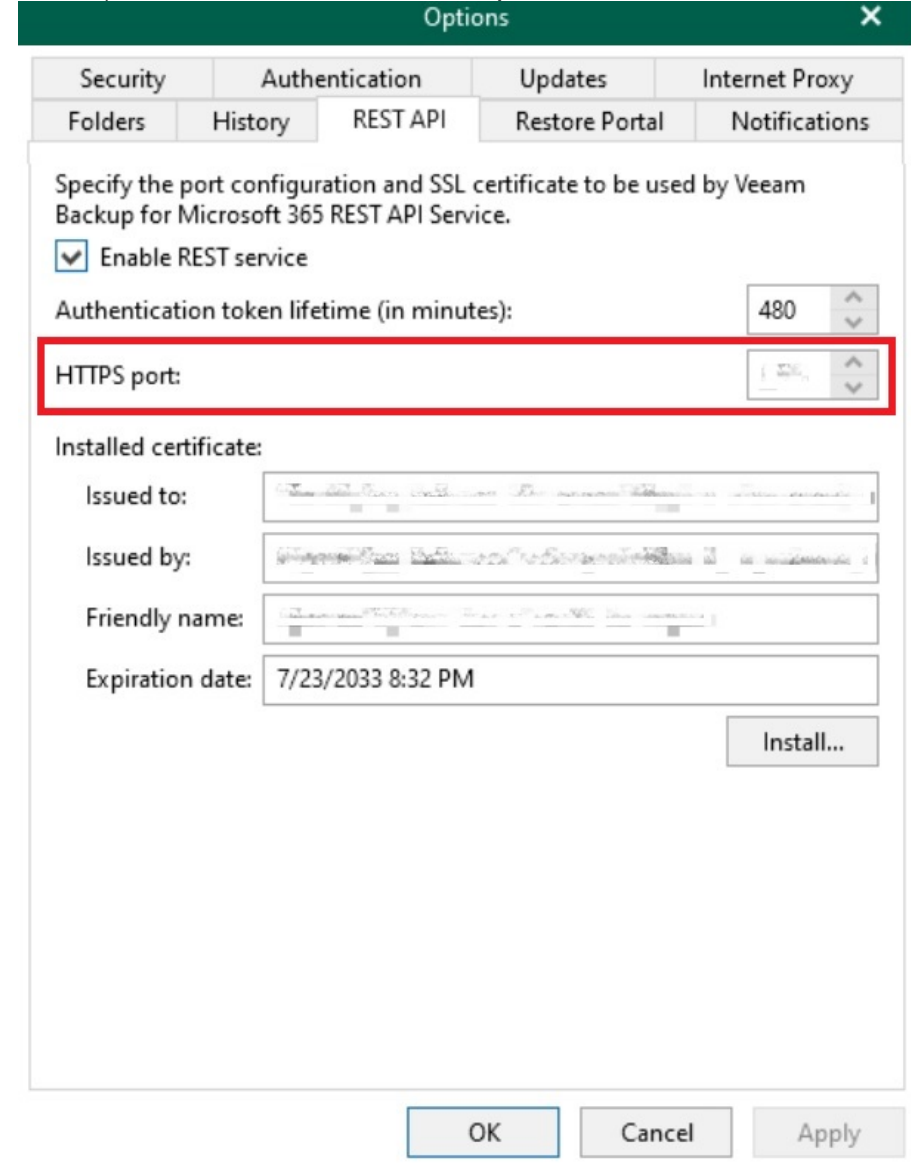

6. Click **Apply** and **OK**.

<span id="page-4-0"></span>How to set up the Veeam Backup for Microsoft 365 integration

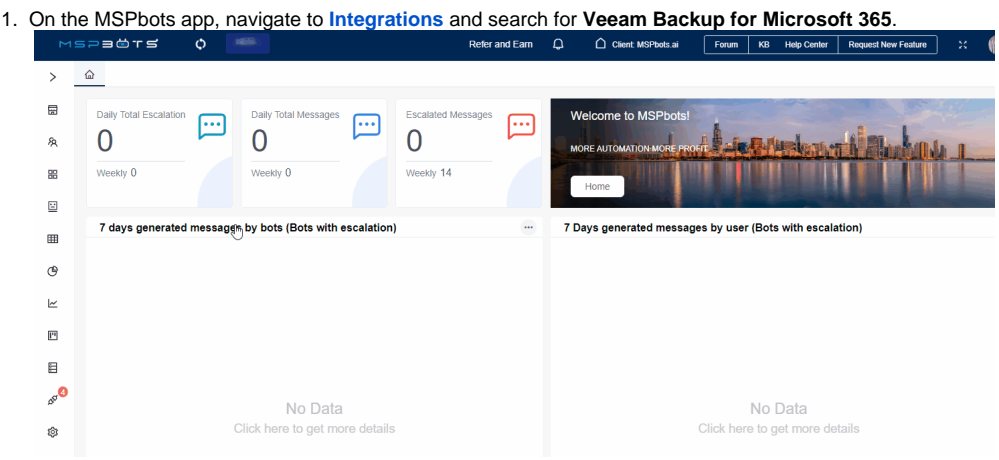

2. Open **Veeam Backup for Microsoft 365** and enter values in the following fields: **Domain**

## **UserName Password**

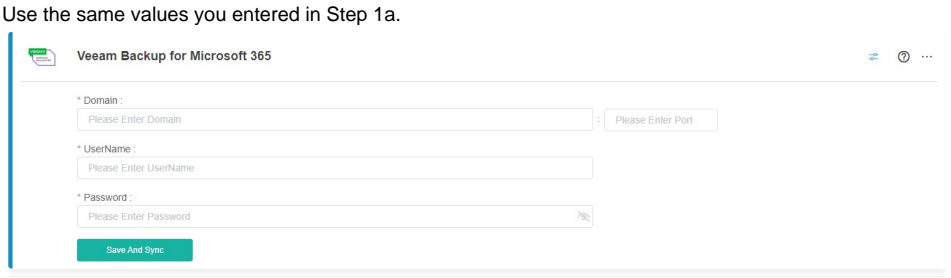

3. Click **Save and Sync**.